# **Poglavje 2**

# **PLANNER - naˇcrtovanje aktivnosti**

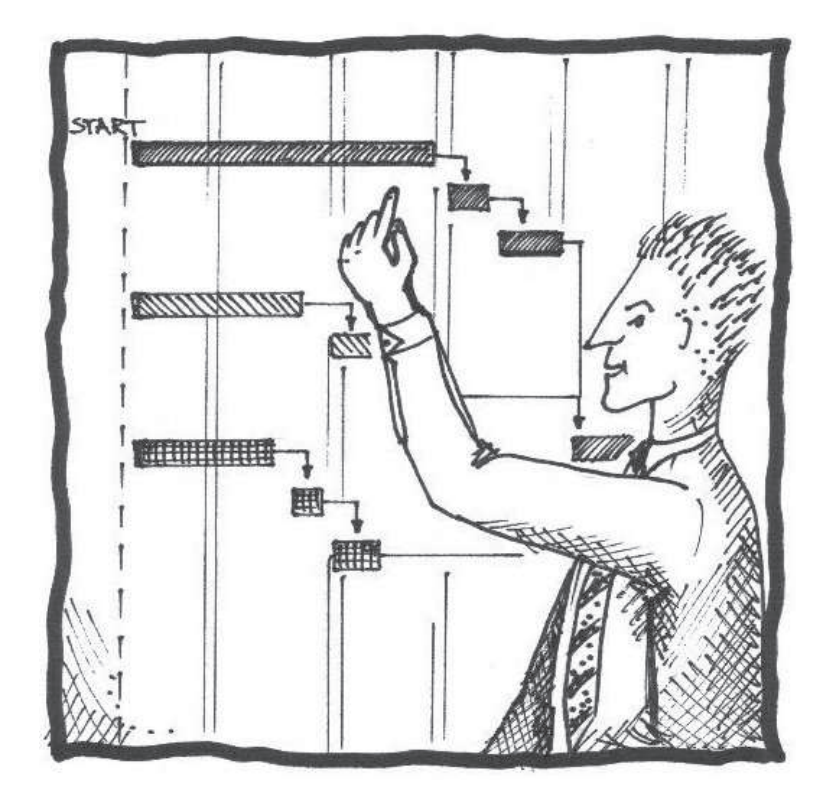

**Projektno vodenje Ganttov diagram Primer: naˇcrtovanje aktivnosti in procesov**

# 2.1 Teoretično ozadje

### **2.1.1 Projektno vodenje**

Projektno vodenje pomeni proces časovnega načrtovanja, nadzorovanja in poročanja. Njegov pomen narašča z obsegom in kompleksnostjo projektov. Projektno vodenje je predvsem pomembno v fazi naˇcrtovanja, ki je obiˇcajno najdaljša in najpomembnejša pri razvoju projektov. Uspešnost projekta določajo trije cilji – čas, stroški in funkcionalnost. Vsak projekt zahteva projektnega vodjo, ki je zadolžen in odgovoren za uspešnost celotnega projekta in doseganje ciljev. Vsi obsežni projekti vsebujejo predmet projektnega managementa. Projektno vodenje je danes jedro poslovanja marsikatere organizacije [90].

Načrtovanje projekta je ena izmed temeljnih nalog projektnega vodje. Vključuje oblikovanje posameznih nalog ter oceno potrebnega obsega dela in predvidenega časa do zaključka dela. Projektni načrt je eden izmed temeljnih orodij za obvladovanje stroškov in časovnega projekta. Načrtovanje se običajno začne s sestavljanjem seznama nalog. Projekt razˇclenimo na posamezne naloge, ki so dovolj enostavne in razumljive za izvedbo in merjenje uspešnost projekta. Vsaka naloga oz. aktivnost ima svoj začetek, konec, opis vsebine in različne vire (čas, denar, človeško delo). Ob nalogah so pomembni element projektnega načrta tudi dogodki, ki pomenijo točke, kjer so doseženi cilj ali spremljajoče aktivnosti.

Z orodji podprto projektno naˇcrtovanje in vodenje je pomembno za zagotovitev uspešnosti projektov. Dandanes uspešna podjetja obvladajo izpopolnjene in razvite metode in tehnike, pri tem pa uporabljajo različna orodja in rešitve. Vodilno in prevladujoˇco vlogo med komercialnimi izdelki za podporo projektnemu delu ima programski paket Microsoft Project. Na trgu obstaja veliko primerljivih alternativ. Večina projektov v podjetjih je manjšega obsega in jih lahko enako učinkovito upravljamo z uporabo brezplačnih orodij oz. orodij z odprtokodno licenco, ki jih je možno enostavno najti na internetnih straneh razliˇcnih ponudnikov. Eno izmed takšnih orodij je tudi Planner.

### **2.1.2 Ganttov diagram**

Ganttov diagram je grafikon, s katerim vizualno prikažemo dogajanje oziroma trajanje doloˇcenih nalog znotraj projekta [8]. Najpogosteje se uporablja kot orodje managementa. Izdelamo ga v fazi načrtovanja in uporabimo v fazi izvedbe projekta. Je eden izmed najenostavnejših in najpogosteje uporabljenih tehnik za prikazovanje aktivnosti projekta. Zaˇcetki uporabe Gantt diagramov segajo v zgodnje obdobje 20. stoletja, ko je Frederic W. Taylor uporabil grafični prikaz za planiranje proizvodnje, kar je kasneje Henry L. Gantt razvil v današnji Gantt diagram [94]. Gantt diagram je bil kot orodje uporabljen v zaˇcetni fazi evolucije sistema planiranja proizvodnje. Evolucija sistema je temeljila na razvoju uporabnega in trajnostnega sistema planiranja [95]. Prednosti:

- napoved končnega časa projekta;
- razvrščanje dejavnosti;
- pohitritev bodočih nalog;
- pregled nad sredstvi, ki jih potrebujemo za projekt;
- nadzor nad opravljenim delom.

#### Slabosti:

- ne prikaže najkrajšega in najdaljšega predvidenega časa izvedbe;
- medsebojna odvisnost med dejavnosti ni prikazana;
- ne prikaže posledic zgodnjega ali poznega zaˇcetka posamezne dejavnosti.

Jakomin, Zelenika in Medeot [60] opredeljujejo logistiko kot skupek med seboj povezanih aktivnosti in procesov, ki služijo za premikanje surovin, polproizvodov, drugega materiala in gotovih proizvodov od dobaviteljev do podjetja, za premikanje znotraj podjetja in od podjetja do odjemalcev oz. kupcev ter vse z njimi povezane aktivnosti. Vse te aktivnosti in procese je potrebno organizirati in voditi, kar je predmet projektnega vodenja. Planiranje teh aktivnosti in procesov je temelj za nadaljnje delo. Rezultat izvedbe planiranja se odraža v uspešnosti končanega projekta.

Ganttov diagram izdelamo tako, da naprej v tabelo zapišemo vse naloge oz. aktivnosti, njihov začetek, trajanje in konec (Tabela 2.1) ter določimo medsebojne odvisnosti. Prva naloga projektnega vodje je identifikacija konkretnih aktivnosti, ki jih je potrebno izvajati za dosego priˇcakovanih rezultatov in ciljev projekta. Za vsako aktivnost je potrebna ocenitev trajanja - čas, ki je potreben za izvajanje aktivnosti. Vse aktivnosti je potrebno povezati tako, da vsaki aktivnosti določimo predhodne in naslednje aktivnosti. Pomembni aktivnosti sta še načrtovanje virov in izračun cene posamezne aktivnosti, vendar jih za potrebe našega projekta ne bomo upoštevali.

#### **Problem**

Vso potrebno blago za sestavo vozila prispe v skladišče z različnimi transportnimi sredstvi. Predpostavimo, da vsa transportna sredstva odpeljejo ob istem času. Čas trasnporta z vlakom do skladišča traja 6 ur, čas tovorniaka 3 ure in čas kombija 3 ure. Ob prispetju do skladišča, sledi čakanje na prosti terminal, urejanje dokumentacije, raztovarjanje ter skladiščenje blaga. Za vsako vrsto blaga so zahtevani časi določeni v 2.1. Sestava v enoten izdelek sledi šele, ko je vso blago v skladišču - ko so zaključene aktivnosti 4, 8 in 12. Sledi še skladiščenje končnega izdelka in odprema v proizvodnjo. Ko imamo oblikovano tabelo vseh aktivnosti, izdelamo Ganttov diagram s pomočjo orodja Planner.

| Št.            | Aktivnost                              | Začetek        | Trajanje       | <b>Konec</b>   | Predhodna<br>aktivnost |
|----------------|----------------------------------------|----------------|----------------|----------------|------------------------|
| $\mathbf{1}$   | Transport<br>pnevmatike<br>Z<br>vlakom | $\theta$       | 6              | 6              |                        |
| $\overline{2}$ | Čakanje in urejanje<br>dokumentacije   | 6              | $\overline{1}$ | 7              | $\mathbf{1}$           |
| $\mathfrak{Z}$ | Raztovarjanje                          | 7              | $\overline{2}$ | 9              | $\overline{2}$         |
| $\overline{4}$ | Skladiščenje<br>pnevmatik              | 9              | 3              | 12             | 3                      |
| $\overline{5}$ | Transport platišč s<br>tovornjakom     | $\overline{0}$ | $\overline{3}$ | $\overline{3}$ | $\theta$               |
| 6              | Čakanje in urejanje<br>dokumentacije   | 3              | $\mathbf{1}$   | $\overline{4}$ | 5                      |
| $\overline{7}$ | Raztovarjanje                          | $\overline{4}$ | $\overline{2}$ | 6              | 6                      |
| 8              | Skladiščenje<br>platišč                | 6              | $\overline{3}$ | 9              | $\overline{7}$         |
| $\overline{9}$ | Transport vijakov s<br>kombijem        | $\overline{0}$ | $\overline{3}$ | 3              | $\overline{0}$         |
| 10             | Čakanje in urejanje<br>dokumentacije   | 3              | $\mathbf{1}$   | $\overline{4}$ | 9                      |
| 11             | Raztovarjanje                          | $\overline{4}$ | $\overline{1}$ | $\overline{5}$ | $\overline{10}$        |
| 12             | Skladiščenje vijako                    | v <sub>5</sub> | $\overline{3}$ | 8              | 11                     |
| 13             | Komisioniranje                         | 12             | $\overline{1}$ | 13             | 4, 8, 12               |
| 14             | Natovarjanje                           | 13             | $\overline{1}$ | 14             | 13                     |
| 15             | Odprema<br>$\mathbf{V}$<br>proizvodnjo | 14             | $\overline{1}$ | 15             | 14                     |

Tabela 2.1: Tabela vseh aktivnosti in njihovih trajanj

## **2.2 O programskem orodju**

Planner je orodje za planiranje, organiziranje in sledenje različnim projektom. Ponuja večino potrebnih orodij, parametrov in možnosti upravljanja projektov, ki jih projektni vodja potrebuje pri vodenju projektov [41](glej Sliko 2.1). Omogoča: definiranje nalog, njihovih podnalog in virov; vpogled v odvisnosti med posameznimi nalogami; prikaz kritične poti; koledarje s prikazom ali brez prikaza delovnih dni; Ganttov diagram; prikaz porabe virov; HTML izvajanje projektni planov.

Še nekaj prednosti: odprtokodna licenca; enostavna in intuitivna uporaba; širok nabor vgrajenih orodij in poročil.

#### **Prenos in namestitev**

Planner prenesemo s spletnega naslova Planner [41] v razdelku *Downloads* (glej Sliko 2.2), kjer lahko izbiramo med različnimi verzijami programskega orodja, odvisno kateri operacijski sistem uporabljamo. Uporabniki operacijskega sistema Ubuntu programsko orodje enostavno poišˇcejo, prenesejo in namestijo na raˇcunalnik z orodjem Synaptic.

#### **Programsko okno**

Vsa potrebna orodja najdemo v menijski in orodni vrstici. V menijski vrstici so razdelki *File, Edit, View, Actions, Project* in *Help*. Vsa orodja, najdena v teh razdelkih so tudi v orodni vrstici. V kolikor želimo odpreti ali shraniti dokument, lahko to storimo s klikom na *Save* v orodni vrstici ali s klikom na *File* in nato *Save*. Najpomembnejša orodja pri izdelavi Gantt diagrama oz. kritične poti so opravila *Tasks*, katere lahko v orodni vrstici vstavimo, odstranimo, povežemo ali premikamo.

Na levi strani programskega okna imamo na izbiro različne poglede, odvisno kaj potrebujemo in s čim se ukvarjamo. Za prikaz povezav med aktivnosti in kasnejšega prikaza kritične poti izberemo pogled *Gantt*, za urejanje opravil oz. aktivnosti Tasks, vire *Resources* itd. (glej Sliko 2.3).

#### **Planner news**

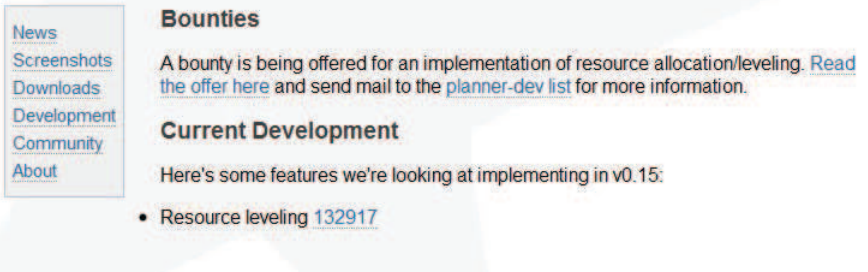

New in the v0.14.4 Release - 15 April 2009

- Rewrote printing to use the GTK printing API, fixing most problems with printing on Windows (thanks to Francisco Moraes)
- Added display of minutes to duration format • Added creation of Windows installer to Makefiles
- 
- Dropped support for libgda  $< 3.0$

#### Slika 2.1: Spletna stran

#### **Planner downloads**

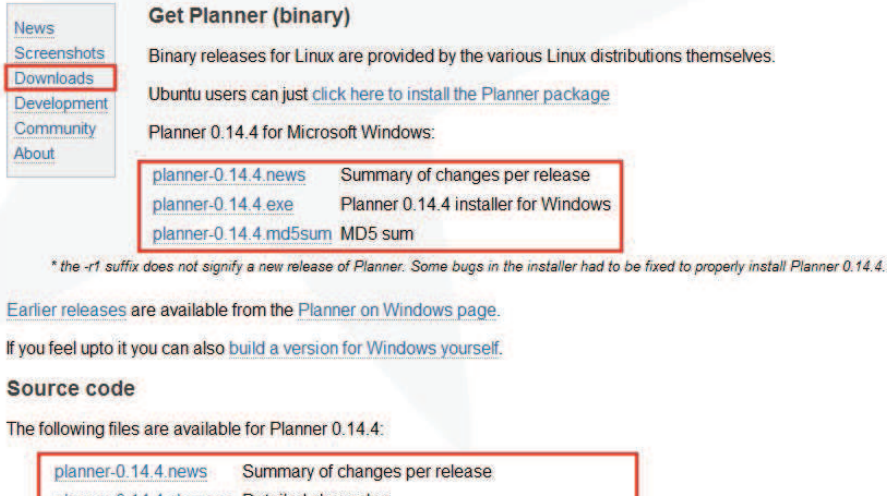

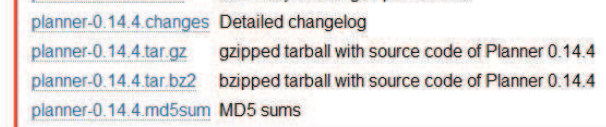

Earlier releases are also available from the Gnome FTP server.

Slika 2.2: Prenos programskega orodja

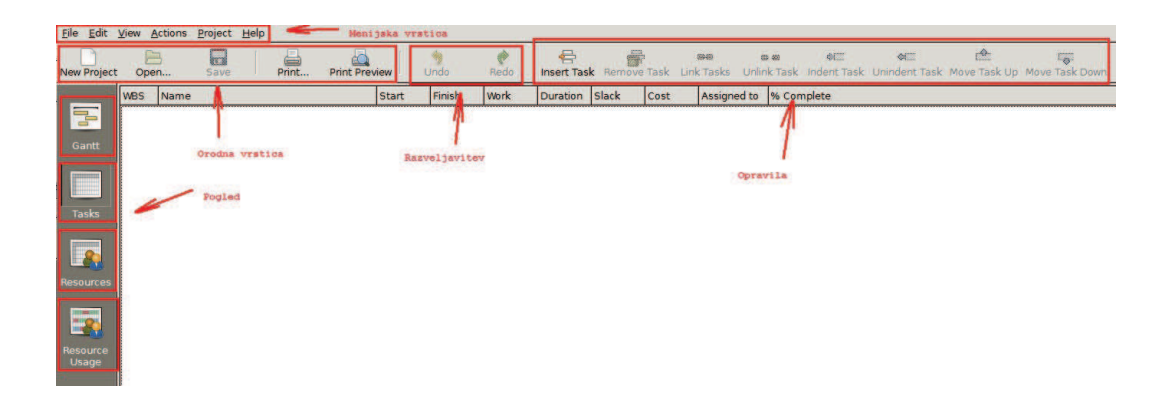

Slika 2.3: Programsko okno

## **2.3 Uporaba**

Z zagonom programskega orodja se odpre nov projekt, prav tako pa ga lahko naknadno odpremo s klikom na gumb *New Project* v orodni vrstici (glej Sliko 2.4).

Že izdelan projekt lahko shranimo v poljubno mapo na raˇcunalniku. To storimo tako, da v menijski vrstici kliknemo *File* in izberemo *Save As*. Odpre se novo okno, kjer najprej poimenujemo projekt ter na levi strani izberemo mapo v katero ga želimo shraniti. S klikom na *Save* se projekt shrani na želeno mesto v računalniku (glej Sliko 2.5).

Projekt, ki je že shranjen v sistemu, odpremo s klikom na gumb *Open*. Odpre se novo okno, kjer poišˇcemo shranjen projekt. S klikom na *Open* potrdimo svoj izbor (glej Sliko 2.6).

#### **Koledarske nastavitve**

Najprej določimo koledarske nastavitve. V glavni menijski vrstici kliknemo na Projects > *Manage Calanders*. Odpre se novo okno (glej Sliko 2.7), kjer nastavimo želeni zaˇcetni dan projekta, delovni ˇcas (*From, To*) ter tip delovnega dne (*Working, Nonworking*) za vsak dan posebej. Svoje nastavitve potrdimo s klikom na gumb *Apply*.

Opazimo določeno omejitev. Nastavitev upoštevamo le takrat kadar naš projekt oz. naše aktivnosti trajajo dlje časa (dnevi, meseci, leta). Problem se pojavi, kadar želimo diagram aktivnosti izdelati za aktivnosti, ki ne trajajo veˇc kot en dan. Te možnosti program Planner ne dopušča.

Omejitev se pojavi tudi pri izdelavi Ganttovega diagrama za izbrani primer. Aktivnosti ne trajajo veˇc dni, ampak so del enega dneva, zato predpostavimo, da je ena ura enaka enemu koledarskemu dnevu. Aktivnost ki traja 3 ure, program prikaže kot trajajočo aktivnost 3 dni.

| Ede Edit View Actions Project Help                                  |                              |              |             |                                         |                                                         |               |                  |           |
|---------------------------------------------------------------------|------------------------------|--------------|-------------|-----------------------------------------|---------------------------------------------------------|---------------|------------------|-----------|
| ଇ<br>Slave<br><b>New Project</b><br>Print<br>Ciperi                 | <b>Print Preview</b>         | <b>Undo</b>  | <b>Hedd</b> | e                                       | Disert Task Ammove Task Link Tasks (Drive) Task Syders! | <b>COLOR</b>  | <b>BB</b>        | <b>SE</b> |
|                                                                     |                              | Week 8, 2010 |             | Week 9, 2010                            |                                                         | Week 10, 2010 |                  |           |
| <b>WBS</b><br>Marrie                                                |                              |              |             | 19 20 21 22 23 24 25 26 27 28 1 2 3 4 5 | $\mathbb{R}$<br>16                                      |               | 9 10 11 12 13 14 |           |
| Gardt<br><b>TABLE</b><br>Resources<br>覃<br>Reporter<br><b>ULSON</b> | Project start<br>2010 feb 23 |              |             |                                         |                                                         |               |                  |           |

Slika 2.4: Zagon novega projekta

| New Project<br>Open             |                       | $Ctrl + N$<br>F <sub>3</sub> | Ł<br>$_{\rm cm}$<br><b>Print Preview</b><br>Print |                   | Undo             | Redo            | €                                                                                               |                    |                | 8949<br>Insert Task Remove Task Link Tasks Unlink Task Indent Task Unindent Task Move Ta | 68           | $\circ$         | 4C                   |  |
|---------------------------------|-----------------------|------------------------------|---------------------------------------------------|-------------------|------------------|-----------------|-------------------------------------------------------------------------------------------------|--------------------|----------------|------------------------------------------------------------------------------------------|--------------|-----------------|----------------------|--|
| <b>Import</b><br><b>El Save</b> |                       | $r + 4c$                     |                                                   | Start             | Finish           | <b>Work</b>     | <b>Duration</b>                                                                                 | <b>Slack</b>       | Cost           | <b>Assigned to</b>                                                                       | % Complete   |                 |                      |  |
| Save As                         |                       | Shift+Ctrl+S                 | z vlakom                                          | jul 27            | avg <sub>1</sub> | 6d              | 6d                                                                                              |                    | $\circ$        |                                                                                          | $\mathbf{O}$ |                 |                      |  |
| EAPOTE                          |                       |                              | okumentacije                                      | avg <sub>2</sub>  | avg <sub>2</sub> | 1 <sub>d</sub>  | 1 <sub>d</sub>                                                                                  |                    | $\overline{0}$ |                                                                                          | $\mathbf{0}$ |                 |                      |  |
| Page Setup                      |                       |                              |                                                   | avg <sub>3</sub>  | avg <sub>4</sub> | 2d              | 2d                                                                                              |                    |                |                                                                                          | $\Omega$     |                 |                      |  |
| Print                           |                       | $Ctrl + P$                   | tik                                               | avg 5             | avg 7            | 3d              | Save a File                                                                                     |                    |                |                                                                                          |              |                 | $\mathbf{x}$         |  |
| Print Preview                   |                       | Shift+Ctrl+P                 | vornjakom                                         | jul 27            | jul 29           | 3d              | Name:                                                                                           |                    |                |                                                                                          |              |                 |                      |  |
| 1. Planner.mrproject            |                       |                              | okumentacije                                      | jul 30            | $jul$ 30         | 1d              |                                                                                                 |                    |                |                                                                                          |              |                 |                      |  |
| 2. Gantt.planner                |                       |                              |                                                   | jul 31            | avg <sub>1</sub> | 2d              | Save in folder:                                                                                 |                    | Gantt diagram  |                                                                                          |              |                 | ٠                    |  |
| 3. Planner.planner              |                       |                              |                                                   | avg <sub>2</sub>  | avg <sub>4</sub> | 3d              | * Browse for other folders                                                                      |                    |                |                                                                                          |              |                 |                      |  |
| 4. Gantt.planner                |                       |                              | mbijem                                            | jul 27            | jul 29           | 3d              |                                                                                                 |                    |                |                                                                                          |              |                 |                      |  |
| 5. help.png.planner             |                       |                              | pkumentacije                                      | jul 30            | jul 30           | 1d              |                                                                                                 | Priročniki vsebina |                | Planner Gantt diagram                                                                    |              | $\rightarrow$   | <b>Create Folder</b> |  |
| <b>X</b> Close                  |                       | Ctrl+W                       |                                                   | jul 31            | $jul$ 31         | 1d              |                                                                                                 |                    |                |                                                                                          |              |                 |                      |  |
| <b>Quit</b>                     |                       | $Ctrl + Q$                   |                                                   | avg <sub>1</sub>  | avg <sub>3</sub> | 3d              | Places                                                                                          |                    |                | Name                                                                                     |              | ٠               | Modified             |  |
| <b>Litres</b>                   | тз                    | Komisioniranje               |                                                   | avq 8             | avq 8            | 1d              | Recently Used                                                                                   |                    |                | Gantt.planner                                                                            |              |                 | petek                |  |
| Resource                        | 14                    | Natovarjanje                 |                                                   | avg 9             | avg 9            | 1d              | <b>Desktop</b>                                                                                  |                    |                | help.png.planner                                                                         |              |                 | 27.7.2010            |  |
| 15<br>Usage                     | Odprema v proizvodnjo |                              | avg10                                             | avg <sub>10</sub> | 1d               | Local Disk (C:) |                                                                                                 |                    | Planner.html   |                                                                                          |              | 08:52           |                      |  |
|                                 |                       |                              |                                                   |                   |                  |                 | UDVD RW Drive (D:)<br>BD-ROM Drive (E:)<br>- INTENSO USB (F:)<br>$\rightarrow$ Data (G:)<br>Add | <b>Bemove</b>      |                | Planner.mrproject                                                                        |              |                 | 12:28                |  |
|                                 |                       |                              |                                                   |                   |                  |                 |                                                                                                 |                    |                |                                                                                          |              | <b>X</b> Cancel | Save                 |  |

Slika 2.5: Shranjevanje novega projekta

| <b>Tivew Project</b><br>to Open            | cultiv<br>F3             | $=$<br>Frint                                                                                                    | <b>Print Preview</b> | <b>Undo</b>       | Redo           | 号                       |                  |                    | 田田<br>Insert Task Remove Task Link Tasks Unlink Task Indent Task Unindent Task M | <b>BB BB</b>   | $\circ$               | $\circ$      |
|--------------------------------------------|--------------------------|----------------------------------------------------------------------------------------------------|----------------------|-------------------|----------------|-------------------------|------------------|--------------------|----------------------------------------------------------------------------------|----------------|-----------------------|--------------|
| <b>Import</b>                              |                          |                                                                                                    | Start                | Finish            | <b>Work</b>    | <b>Duration</b>         | <b>Slack</b>     | Cost               | <b>Assigned to</b>                                                               | % Complete     |                       |              |
| Save                                       | $Ctrl + S$               | <z td="" vlakom<=""><td><math>jul</math> 27</td><td>avg 1</td><td>6d</td><td>6d</td><td></td><td><math>\overline{0}</math></td><td></td><td><math>\mathbf 0</math></td><td></td><td></td></z> | $jul$ 27             | avg 1             | 6d             | 6d                      |                  | $\overline{0}$     |                                                                                  | $\mathbf 0$    |                       |              |
| <b>R</b> Save As                           | Shift+Ctrl+S             | dokumentacije                                                                                                    | avg <sub>2</sub>     | avg <sub>2</sub>  | 1 <sub>d</sub> | 1d                      |                  | $\bullet$          |                                                                                  | $\mathbf 0$    |                       |              |
| Export                                     |                          |                                                                                                    | avg 3                | avg 4             | 2d             | 2d                      |                  | $\overline{0}$     |                                                                                  | $\overline{0}$ |                       |              |
| Page Setup                                 | Ctrl+p atik              |                                                                                                    | avg 5                | avg 7             | 3d             | 3d                      |                  | $\overline{0}$     |                                                                                  | $\overline{0}$ |                       |              |
| 凸 Print<br>Print Preview                   | Shift+Ctrl+p ovornjakom  |                                                                                                    | jul 27               | jul 29            |                | <b>S</b> Open a File    |                  |                    |                                                                                  |                |                       | $\mathbf{x}$ |
|                                            |                          | dokumentacije                                                                                                    | jul 30               | jul 30            |                |                         |                  |                    |                                                                                  |                |                       |              |
| 1. Planner.mrproject                       |                          |                                                                                                    | jul 31               | avg <sub>1</sub>  |                |                         | <b>Desktop</b>   | Priročniki vsebina |                                                                                  |                | Planner Gantt diagram | ¥            |
| Gantt.planner<br>$\Box$ 2.                 |                          |                                                                                                    | avg <sub>2</sub>     | avg <sub>4</sub>  |                |                         |                  |                    |                                                                                  |                |                       |              |
| Planner.planner<br>日3.<br>4. Gantt.planner |                          | :ombijem                                                                                                    | jul 27               | jul 29            | Places         |                         |                  | Name               |                                                                                  |                | Modified              |              |
| 5. help.png.planner                        |                          | dokumentacije                                                                                                    | jul 30               | jul 30            |                | Recently Used           |                  |                    | Gantt.planner                                                                    |                | petek                 |              |
|                                            |                          |                                                                                                    | jul 31               | $jul$ 31          |                | <b>Desktop</b>          |                  |                    | help.png.planner                                                                 |                | 27.7.2010             |              |
| X Close                                    | $Ctrl + W$<br>$Ctrl + Q$ |                                                                                                    | avg <sub>1</sub>     | avg 3             |                | Local Disk (C:)         |                  |                    | Planner.mrproject                                                                |                | 27.7.2010             |              |
| <b>Ill</b> Quit<br> 13 <br><b>THE R</b>    | Komisioniranje           |                                                                                                    | avg 8                | avg 8             |                | DVD RW Drive (D:)       |                  |                    |                                                                                  |                |                       |              |
| 14                                         | Natovarjanje             |                                                                                                    | avg 9                | avg 9             |                | BD-ROM Drive (E:)       |                  |                    |                                                                                  |                |                       |              |
| Resource<br>15<br><b>Usage</b>             | Odprema v proizvodnjo    |                                                                                                    | avg <sub>10</sub>    | avg <sub>10</sub> |                | INTENSO USB (F:)        |                  |                    |                                                                                  |                |                       |              |
|                                            |                          |                                                                                                    |                      |                   |                | $\rightarrow$ Data (G:) |                  |                    |                                                                                  |                |                       |              |
|                                            |                          |                                                                                                    |                      |                   |                | <b>Manager</b>          | <b>MM Remove</b> |                    |                                                                                  | Cancel         | <b>Planner Files</b>  | Open         |

Slika 2.6: Odpiranje shranjenega projekta

| <b>WBS</b><br>T<br>Д            | <b>Edit Project Phases</b><br>Name                  |                  |                   |                |                   |                |                                             |                                       | Unlink Task Indent Task Unindent Task Move Task U |          |
|---------------------------------|-----------------------------------------------------|------------------|-------------------|----------------|-------------------|----------------|---------------------------------------------|---------------------------------------|---------------------------------------------------|----------|
|                                 |                                                     | <b>Start</b>     | Finish            | Work           | Slack<br>Duration |                | Cost<br>Assigned to                         | % Complete                            |                                                   |          |
|                                 | <b>kg</b><br><b>Edit Project Properties</b><br>Trai | jul 27           | avg 1             | 6d             | 6d                | $\mathbf 0$    |                                             | $\Omega$                              |                                                   |          |
| $\overline{2}$                  | Čakanje un urejanje dokumentacije                   | avg <sub>2</sub> | avg <sub>2</sub>  | 1 <sub>d</sub> | 1 <sub>d</sub>    | $\overline{0}$ |                                             | $\circ$                               |                                                   |          |
| Gantt<br>3                      | Raztovarjanje                                       | avg 3            | avg 4             | 2d             | 2d                |                |                                             | $\Omega$                              |                                                   |          |
|                                 | Skladiščenje pnevmatik                              | avg 5            | avg 7             |                | Calendar Editor   |                |                                             |                                       |                                                   | $\Sigma$ |
| 5                               | Transport platišč s tovornjakom                     | jul 27           | jul 29            |                | <b>Default</b>    | $\blacksquare$ | avgust <b>F</b>                             | 12010                                 | <b>Working time</b>                               |          |
| 6                               | Čakanje in urejanje dokumentacije                   | jul 30           | jul 30            |                |                   |                | pon tor sre čet pet sob ned                 |                                       | To:<br>From:                                      |          |
| <b>Tasks</b>                    | Raztovarjanje                                       | jul 31           | avg <sub>1</sub>  |                |                   |                |                                             | $\mathbf{1}$<br>30                    | 12:00<br>08:00                                    |          |
| 8                               | Skladiščenje platišč                                | avg 2            | avg <sub>4</sub>  |                |                   |                | 5<br>з<br>$\overline{2}$<br>4               | $\overline{8}$<br>$\overline{7}$<br>6 | 17:00<br>13:00<br>ú,                              |          |
| $\mathcal{L}$<br>$\overline{9}$ | Transport vijakov s kombijem                        | $iul$ 27         | jul 29            |                |                   |                | $\overline{11}$<br>12<br>$\mathbf{Q}$<br>10 | 13<br>14<br>15                        |                                                   |          |
| 10<br><b>Resources</b>          | Čakanje in urejanje dokumentacije                   | jul 30           | jul 30            |                |                   |                | 18<br>19<br>16<br>17                        | 21<br>22<br>20                        | ÷.                                                |          |
| 11                              | Raztovarjanje                                       | jul 31           | jul 31            |                |                   |                | 24<br>25<br>23<br>26                        | 27<br>28<br>29                        | $\overline{\phantom{a}}$                          |          |
| $12$<br>-3                      | Skladiščenje vijakov                                | avg <sub>1</sub> | avg <sub>3</sub>  |                |                   |                | 31<br>30 <sup>°</sup>                       |                                       |                                                   |          |
| 13                              | Komisioniranje                                      | avg 8            | avg 8             |                |                   |                |                                             |                                       |                                                   |          |
| 14<br>Resource                  | Natovarjanje                                        | avg 9            | avg 9             |                |                   |                | O Use working time from derived calendar    |                                       |                                                   |          |
| 15<br>Usage                     | Odprema v proizvodnjo                               | avg 10           | avg <sub>10</sub> |                |                   |                | ⊙ Set day type to:                          | П<br>Working                          |                                                   |          |
|                                 |                                                     |                  |                   |                |                   |                | O Custom working time                       |                                       |                                                   | Apply    |
|                                 |                                                     |                  |                   |                |                   |                |                                             |                                       |                                                   |          |
|                                 |                                                     |                  |                   |                | New               | ss Remove      | Working time                                | Default week                          | <b>X</b> Close                                    |          |

Slika 2.7: Koledarske nastavitve

| <b>WBS</b>     | Name                                       | <b>Start</b>     | Finish           | Work           | Duration       | Slack          | Cost           | Assigned to | % Com          |
|----------------|--------------------------------------------|------------------|------------------|----------------|----------------|----------------|----------------|-------------|----------------|
| ī              | Transport pnevmatik z vlakom               | $iul$ 27         | avg <sub>1</sub> | 6d             | 6d             |                | $\Omega$       |             | $\mathbf{0}$   |
| $\overline{2}$ | Čakanje un urejanje dokumentacije          | avg 2            | avg <sub>2</sub> | 1 <sub>d</sub> | 1d             |                | $\circ$        |             | $\mathbf{O}$   |
| 3              | Raztovarjanje                              | avg 3            | avg 4            | 2d             | 2d             |                | $\mathbf 0$    |             | $\mathbf{O}$   |
| 4              | Skladiščenje pnevmatik                     | avg 5            | avg 7            | 3d             | 3d             |                | $\mathbf{o}$   |             | $\mathbf{0}$   |
| 5              | Transport platišč s tovornjakom            | jul 27           | jul 29           | 3d             | 3d             | 3d             | $\overline{0}$ |             | $\mathbf{O}$   |
| 6              | Čakanje in urejanje dokumentacije          | jul 30           | jul 30           | 1 <sub>d</sub> | 1 <sub>d</sub> | 3d             | $\mathbf 0$    |             | $\mathbf{0}$   |
| $\overline{7}$ | Raztovarjanje                              | jul 31           | avg 1            | 2d             | 2d             | 3d             | $\overline{0}$ |             | $\overline{0}$ |
| 8              | Skladiščenje platišč                       | avg <sub>2</sub> | avg <sub>4</sub> | 3d             | 3d             | 3d             | $\overline{0}$ |             | $\overline{0}$ |
| 9              | Transport vijakov s kombijem               | $iul$ 27         | jul 29           | 3d             | 3d             | 4d             | $\mathbf{o}$   |             | $\overline{0}$ |
| 10             | Čakanje in urejanje dokumentacije          | $jul$ 30         | jul 30           | 1 <sub>d</sub> | 1 <sub>d</sub> | 4 <sub>d</sub> | $\bullet$      |             | $\overline{0}$ |
| 11             | Raztovani n<br><b>Insert task</b>          | $\vert$ ul 31    | jul 31           | 1d             | 1d             | 4d             | $\bullet$      |             | $\mathbf{0}$   |
| 12             | Skladišče<br>insert subtask                | $-vg 1$          | avg 3            | 3d             | 3d             | 4d             | $\bullet$      |             | $\overline{0}$ |
| 13             | Komisionira<br>日<br>Remove task            | avg 8            | avg 8            | 1d             | 1d             |                | 0              |             | $\mathbf{O}$   |
| 14             | Natovarjanj<br>Unlink task                 | avg 9            | avg 9            | 1 <sub>d</sub> | 1d             |                | $\bullet$      |             | $\mathbf{0}$   |
| 15             | Odprema v<br>Assign resources<br>Edit task | avg 10           | avg 10           | 1 <sub>d</sub> | 1d             |                | $\circ$<br>m   |             | $\Omega$       |

Slika 2.8: Zapis nove aktivnosti

#### **Zapis aktivnosti**/**podaktivnosti in njihovega trajanja**

Opravila oz. aktivnosti projekta zapišemo v okno na levi strani, kjer vsako posamezno aktivnost dodamo tako, da s klikom na desni miškin kazalec izberemo možnost *Insert Task* (glej Sliko 2.8). V stolpec *Name* zapišemo naziv aktivnosti, v stolpec *Work* pa trajanje. Aktivnosti lahko izbrišemo s klikom na *Remove task*.

Določene aktivnosti imajo tudi svoje podaktivnosti. V okno aktivnosti lahko zapišemo tudi te. To storimo tako, da označimo nalogo in z desnim klikom nanjo izberemo *Insert subtask*.

Eden izmed pomembnejših parametrov, ki jih lahko nastavimo, je trajanje posamezne aktivnosti. Čas trajanja posamezne aktivnosti zapišemo že med samim zapisovanjem aktivnosti, lahko pa ga določimo tako, da označimo želeno aktivnost in z desnim klikom nanjo izberemo *Edit task*. Odpre se novo okno (glej Sliko 2.9), kjer pod *Work* spreminjamo ˇcas izvajanja naloge, pod *Duration* pa ˇcas celotne naloge, kamor spadajo morebitne zakasnitve ali pa rezervni čas, ki ga zagotovimo za izvedbo dane naloge. Drug naˇcin je klik na aktivnost pod tabelo *Work*, kjer je aktivnost opredeljena s časom trajanja. Tabela *Slack* predstavlja ostanek časa aktivnosti in ne leži na kritični poti. Zakasnitve lahko doloˇcamo tudi v jeziˇcku *Predecessors*, pod *Type* spremenimo vrsto povezave med nalogami, pod *Lag* pa vnesemo zakasnitev.

Sam postopek torej ponuja več možnosti za določitev trajanja projekta, saj vključuje tudi možnost določitve rezervnih časov ali morebitnih zakasnitev.

| <b>WBS</b>   | Name                                    | Start            | Finish             | Work           |                | Duration Slack | Cost                | Unlink Task Indent Task Unindent Task Move Task Up Move Task<br>Assigned to 9% Complete |
|--------------|-----------------------------------------|------------------|--------------------|----------------|----------------|----------------|---------------------|-----------------------------------------------------------------------------------------|
|              | Transport pnevmatik z vlakom            | $id$ 27          | avn 1              | 6d             | 6d             |                | $\Omega$            |                                                                                         |
|              | Čakanje un urejanje dokumi              | Insert task      |                    | 1d             | 1d             |                | $\circ$             | Transport pnevmatik z vlakom - Edit task properties                                     |
|              | Raztovarjanje                           | Insert subtask   |                    | 2d             | 2d             |                | $\circ$             |                                                                                         |
|              | R Bemove task<br>Skladiščenje pnevmatik |                  |                    | 3d             | 3d             |                | $\circ$             | General Resources Predecessors Notes                                                    |
|              | Transport platišč s tovornjal           | Unlink task      |                    | 3d             | 3d             | 3d             | $\ddot{\mathbf{0}}$ |                                                                                         |
|              | Čakanje in urejanje dokume.             | wooign resources |                    | 1d             | 1d             | 3d             | $\circ$             | Transport pnevmatik z vlakom<br>Name:                                                   |
|              | Raztovarjanje                           | Edit task        |                    | 2d             | 2d             | 3d             | $\bullet$           | Milestone   Fixed duration                                                              |
| 8            | Skladiščenje platišč                    | avg 2            | avg 4              | 3d             | 3d             | 3d             | $\circ$             | 6d<br>Work:                                                                             |
| $\mathbf{Q}$ | Transport vijakov s kombijem            | jul 27           | jul 29             | 3d             | 3d             | 7d             | $\mathbf{0}$        | 6d<br>Duration:                                                                         |
| 10           | Čakanje in urejanje dokumentacije       | jul 30           | jul 30             | 1d             | 1d             | 7d             | $\circ$             | Schedule: As soon as possible<br>Change                                                 |
| 11           | Raztovarjanje                           | jul 31           | jul 31             | 1 <sub>d</sub> | 1 <sub>d</sub> | 7d             | $\circ$             |                                                                                         |
| 12           | Skladiščenje vijakov                    | avg 1            | $avq$ <sub>3</sub> | 3d             | 3d             | 7d             | $\bullet$           | $\left  \cdot \right $ %<br>Complete: 0                                                 |
| 13           | Komisioniranje                          | avg 8            | avg 8              | 1d             | 1d             |                | $\mathbf{o}$        | Priority:<br>I٥                                                                         |
| 14           | Natovarianje                            | avg 9            | avg 9              | 1d             | 1 <sub>d</sub> |                | $\circ$             |                                                                                         |
| 15           | Odprema v proizvodnjo                   | avg 10           | avg 10             | 1d             | 1d             |                | $\bullet$           | $\mathbb{X}$ Close                                                                      |

Slika 2.9: Določitev trajanja aktivnosti

#### Povezava aktivnosti in kritična pot

Za povezavo nalog med seboj najprej označimo naloge, katere želimo, da so med seboj povezane, nato pa s klikom na gumb *Link Tasks*, ki se nahaja v glavni menijski vrstici, spremenimo vrsto povezave med nalogami (glej Sliko 2.10).

Lahko pa izberemo možnost desnega klika na aktivnost, kjer izberemo *Edit task*. V *Edit task* izberemo *Predecessors*, kjer izberemo aktivnost s katero ju bomo povezali (glej Sliko 2.11).

Pri tem lahko določimo tudi obliko povezave (glej Sliko 2.12).

```
Oblike povezave
FS Finish to start Konec - Začetek
FF Finish to finish Konec - Konec
SS Start to start Začetek - Začetek
SF Start to finish Začetek - Konec
```
Predstavimo še funkcijo, ki koristi predvsem pri večjih projektih, kjer se naloge med seboj prepletajo in potekajo vzporedno. Pomembno je, da poznamo kritično pot, saj je od nje odvisno celotno trajanje projekta. Projekt preprosto skrajšamo s tem, da zmanjšamo trajanje kritične poti, ki jo označimo na naslednji naˇcin: pod *View* izberemo možnost *Highlight critical Tasks* (Slika 2.13).

Kritična pot je najdaljše nespremenljivo zaporedje aktivnosti, ki so vzročnoposledično povezane. Njihovega trajanja po eni strani ne moremo skrajšati, po drugi pa bi vsaka zakasnitev aktivnosti s te poti pomenila tudi zakasnitev

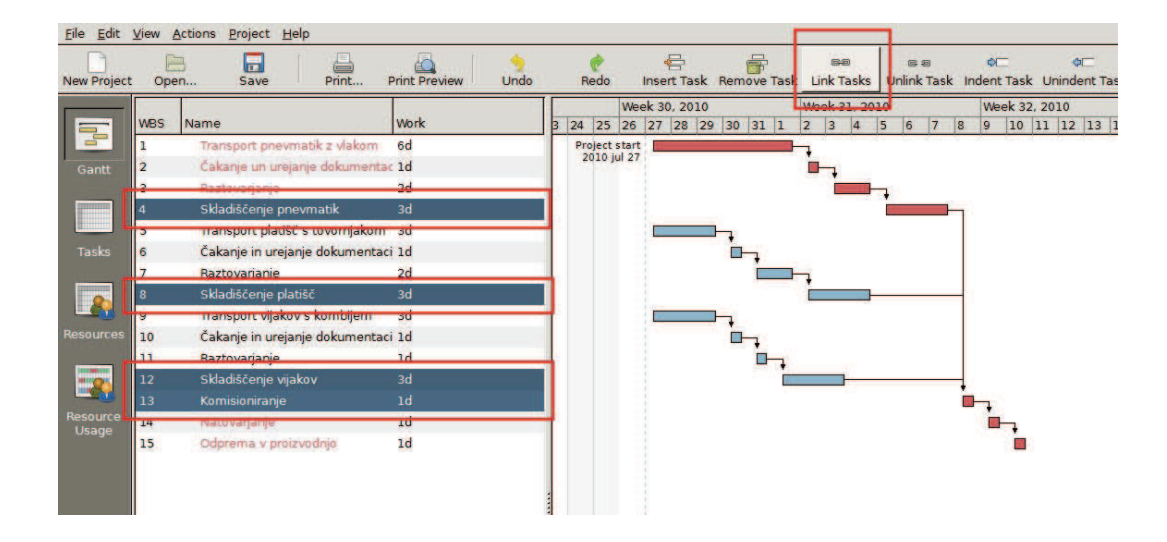

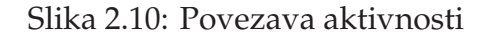

| <b>WBS</b>     | <b>Name</b>                                                 | <b>Start</b>     | Finish           | Work              | <b>Duration</b>                              | Slack                | Cost         | Assigned to    | % Complet      |
|----------------|-------------------------------------------------------------|------------------|------------------|-------------------|----------------------------------------------|----------------------|--------------|----------------|----------------|
|                | Transport pnevmatik z vlakom                                | jul 27           | avg <sub>1</sub> | 6d                | 6d                                           |                      | $\mathbf{O}$ |                | $\Omega$       |
| $\overline{2}$ | Čakanje un urejanje dokumentacije                           | avg <sub>2</sub> | avg <sub>2</sub> | 1 <sub>d</sub>    | 1d                                           |                      | $\circ$      |                | $\bullet$      |
| 3              | Raztovarjanje                                               | avg <sub>3</sub> | avg 4            | 2d                | 2d                                           |                      | $\alpha$     |                | $\alpha$       |
| 4              | Skladiščenje pnevmatik                                      | avg 5            | avg 7            | 3d                | 3d                                           |                      | $\bullet$    |                | $\overline{0}$ |
| 5              | Transport platišč s tovornjakom                             | jul 27           |                  |                   | Odprema v proizvodnjo - Edit task properties |                      |              | $\Sigma$       | 0              |
| 6              | Čakanje in urejanje dokumentacije                           | jul 30           |                  |                   |                                              |                      |              |                | $\circ$        |
|                | Raztovarjanje                                               | jul 31           |                  | General Resources |                                              | Predecessors   Motes |              |                | O              |
| 8              | Skladiščenje platišč                                        | avg <sub>2</sub> |                  |                   |                                              |                      |              |                | $\circ$        |
| $\overline{9}$ | Transport vijakov s kombijem                                | jul 27           |                  | <b>Name</b>       |                                              | Type                 | Lag          |                | $\mathbf{O}$   |
| 10             | Čakanje in urejanje dokumentacije                           | jul 30           |                  | Natovarjanje      |                                              | <b>FS</b>            |              |                | $\circ$        |
| 11             | Raztovarjanje                                               | jul 31           |                  |                   |                                              |                      |              |                | $\mathbf{O}$   |
| 12             | Skladiščenje vijakov                                        | avg <sub>1</sub> |                  |                   |                                              |                      |              |                | $\mathbf 0$    |
| 13             | Komisioniranje                                              | avg 8            |                  |                   |                                              |                      |              |                | $\overline{0}$ |
| 14             | Natovarjanje                                                | avg 9            |                  |                   |                                              |                      |              |                | $\mathbf{O}$   |
| 15             | Odprema v proizvodnio                                       | avn10            |                  |                   |                                              |                      |              |                | $\mathbf{0}$   |
|                | Insert task<br>Insert subtask<br>Remove task<br>Unlink task |                  |                  |                   |                                              | Remove               | -Add         | <b>X</b> Close |                |

Slika 2.11: Dodajanje povezave aktivnosti

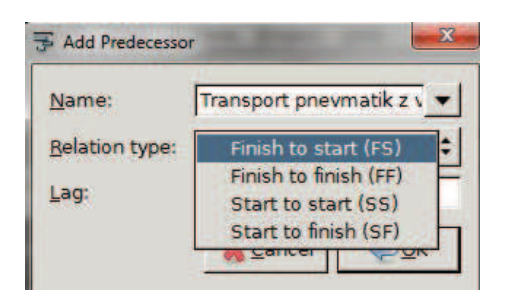

Slika 2.12: Oblika povezave med dvema aktivnostma

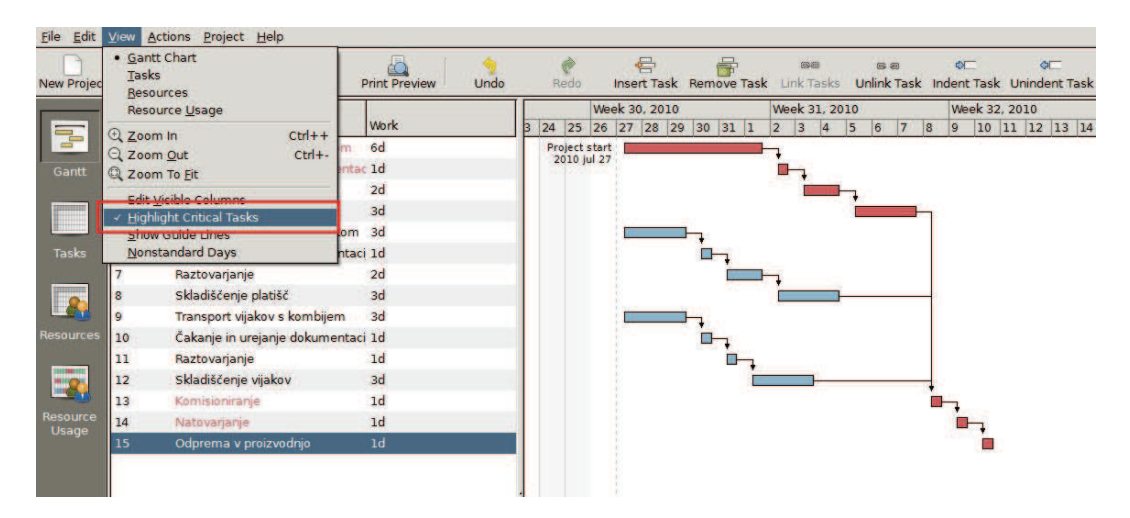

Slika 2.13: Kritična pot

projekta. Dolžina (trajanje) te poti je tisti ˇcas, ki ga za projekt porabimo v vsakem (tudi najboljšem) primeru.

Uporabnik lahko veˇc o programu izve v razdelku *Help* > *User Guide* (hitra bližnjica: F1), ki se nahaja v menijski vrstici. Razdelek nudi hitro pomoč v primeru, če se uporabnik sreča s kakšno oviro ali pa morda želi zgolj izpopolniti svojo znanje. Pot do pomoči oz. uporabniškega vodiča prikazuje Slika 2.14.

Z natančno opredelitvijo vseh aktivnosti v izoblikovanem Ganttovem diagramu ali diagramu aktivnosti smo prikazali kritično pot naših procesov oz. aktivnosti. Slednje ni možno skrajšati, vsaka dodatna zakasnitev pa bi pomenila podaljšanje celotnega procesa. Na Sliki 2.15 je z rdeˇco barvo jasno opredeljena kritična pot.

Programsko orodje Planner je kompatibilno z drugimi podobnimi programskimi orodji, kot je na primer plačljivi Microsoft Project, ki omogoča izvoz datotek oz. projektov drugim podobnim programskim orodjem v berljivi

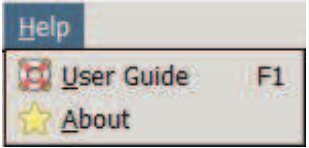

Slika 2.14: Pomoč

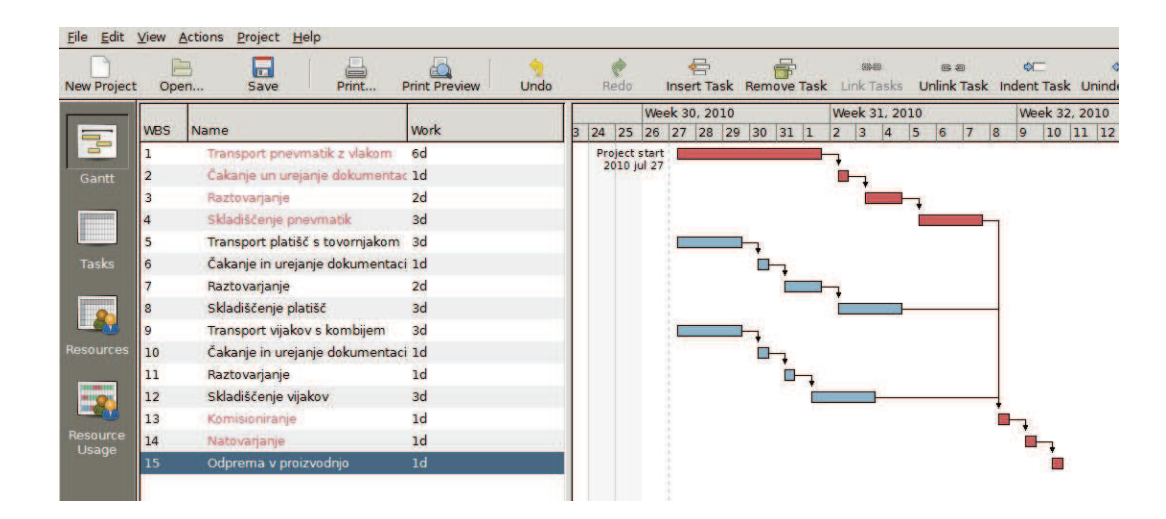

Slika 2.15: Ganttov diagram

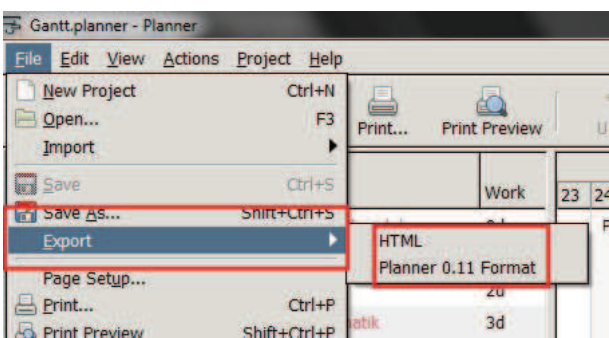

Slika 2.16: Izvoz dokumentov

obliki. Dokumente oz. konˇcane projekte je možno izvoziti v obliko HTML ali Planner 0.11 format (glej Sliko 2.16).

V kolikor se odločimo za izvoz dokumenta v obliko HTML, je možno dokument brati in pregledovati s spletnim brskalnikom (glej Sliko 2.17). V kolikor se odločimo za izvoz dokumenta v obliko Planner 0.11 Format, ga lahko odpremo tudi v programskem orodju Microsoft Project.

#### **Povzetek**

S programskim orodjem Planner izdelamo diagram aktivnosti za naše procese. Končni rezultat, Ganttov diagram z označeno kritično potjo izdelamo po naslednjem postopku:

- na list papirja zapišemo tabelo aktivnosti ter čase (začetek, trajanje, konec);
- zaženemo program Planner;
- določimo koledarske nastavitve;
- zapišemo vse aktivnosti/podaktivnosti ter njihove čase trajanja;
- med sabo povežemo soodvisne aktivnosti;
- ugotovimo kritično pot.

Program Planner je odlično orodje za vodenje projektov, ki ga lahko uporabljajo tako študentje pri svojem študiju kot podjetja pri svojem delu. Je brezplačno in enostavno za uporabo, zato ga priporočamo vsem, ki se pri svojem delu srečujejo z nezahtevnimi in preprostejšimi projekti.

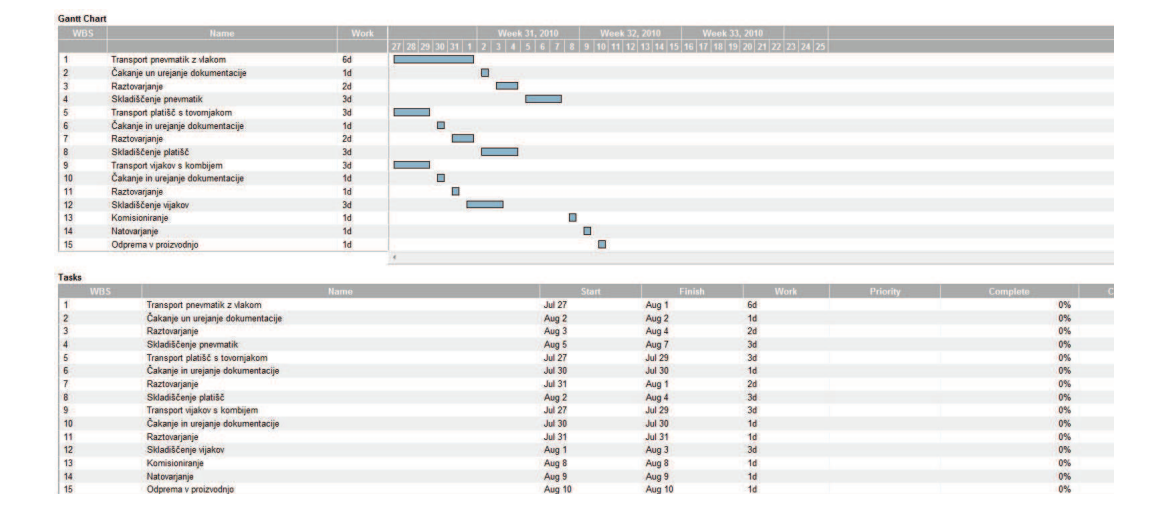

Slika 2.17: Pregledovanje dokumenta v HTML obliki s pomočjo spletnega brskalnika